## 메시지 등록・확인 방법(PC판) 1/4

## 3-1 TOP 화면

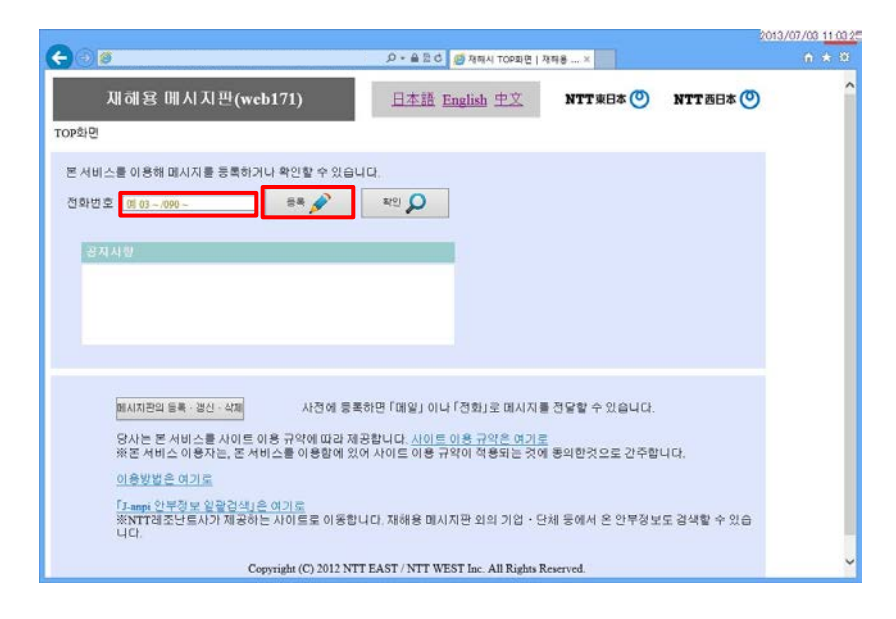

## 3-2 메시지 등록 화면

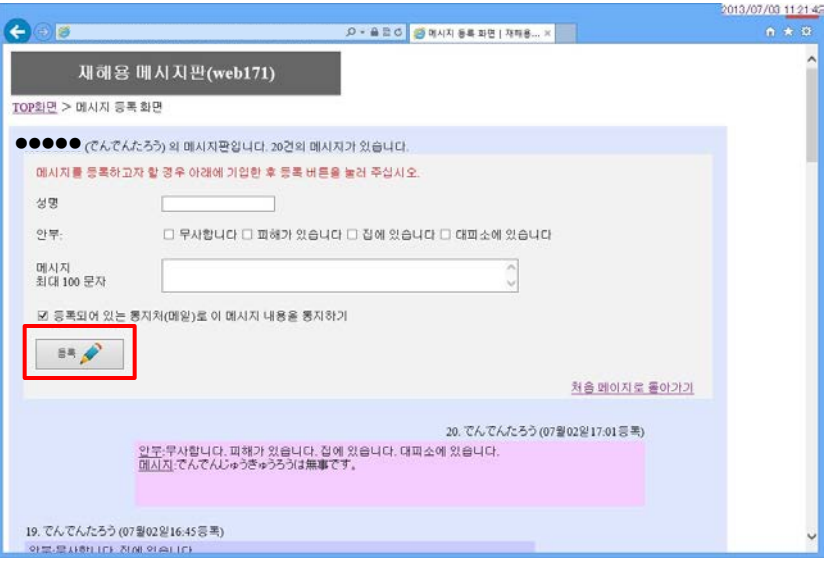

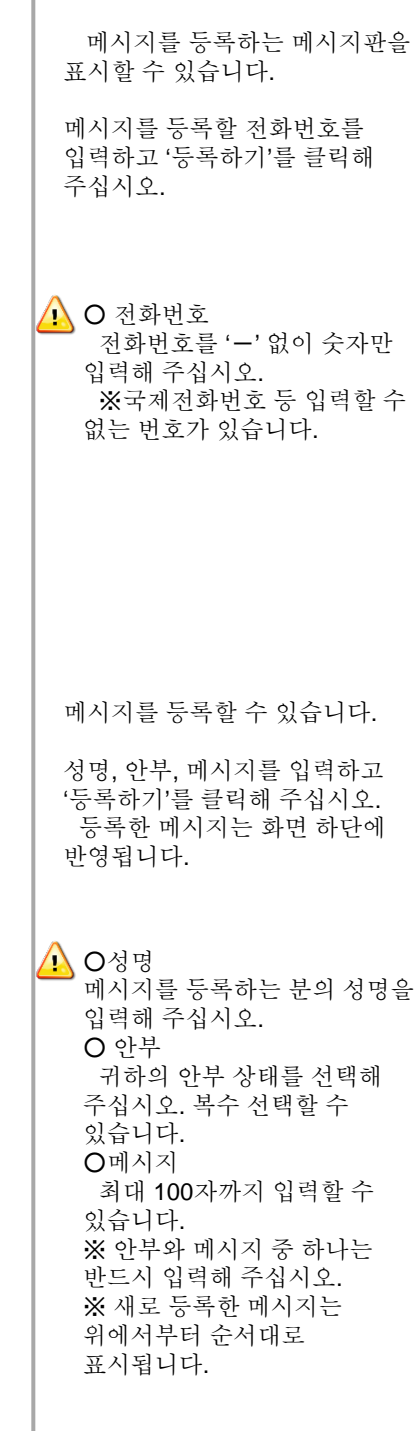

## 메시지 등록・확인 방법(PC판) 2/4

복수의 메시지판이 표시되는 경우

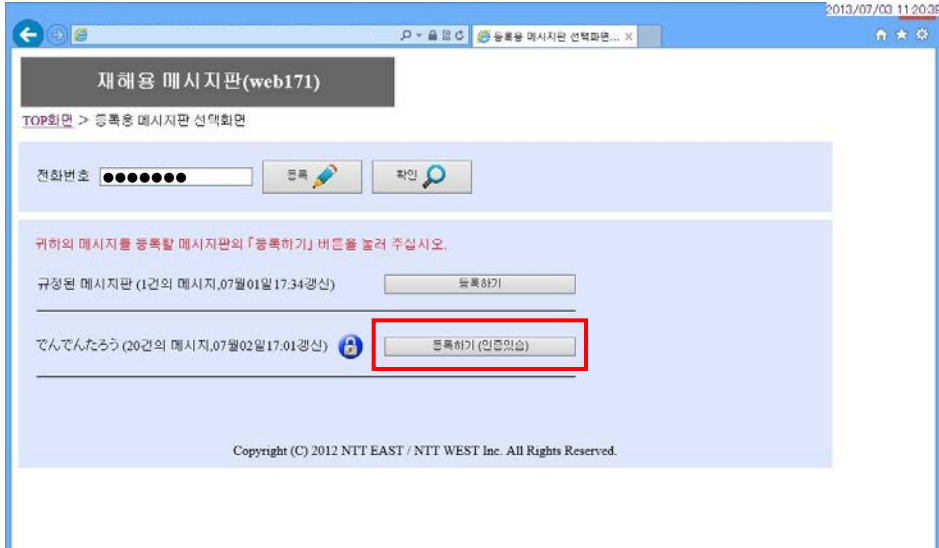

등록 또는 확인하는 전화번호에 대하여 복수의 메시지판이 있는 경우에는 복수의 메시지판이 표시됩니다.

등록할 메시지판의 '등록하기'를 클릭해 주십시오.

## 메시지 등록・확인 방법(PC판) 3/4

#### 4-1 TOP 화면

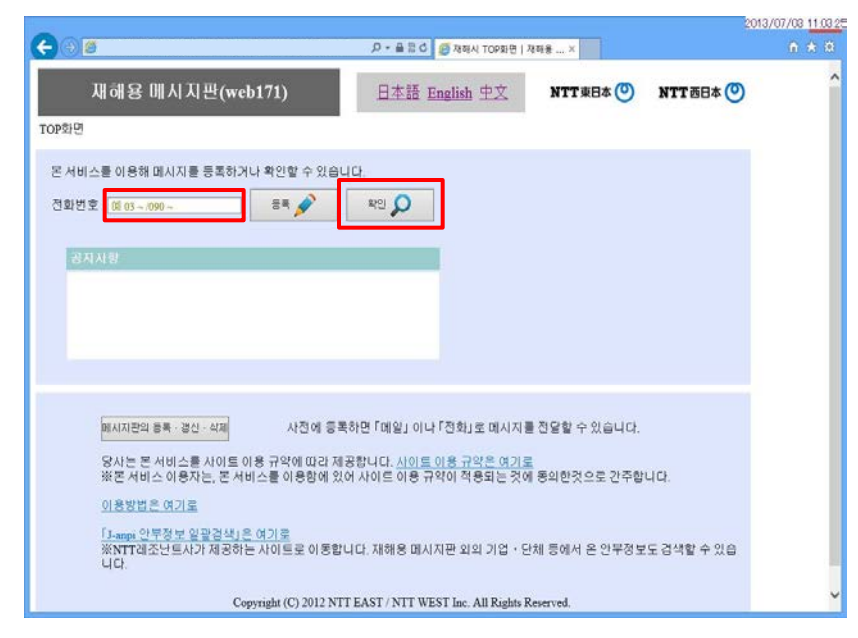

#### 4-2 메시지 확인 화면

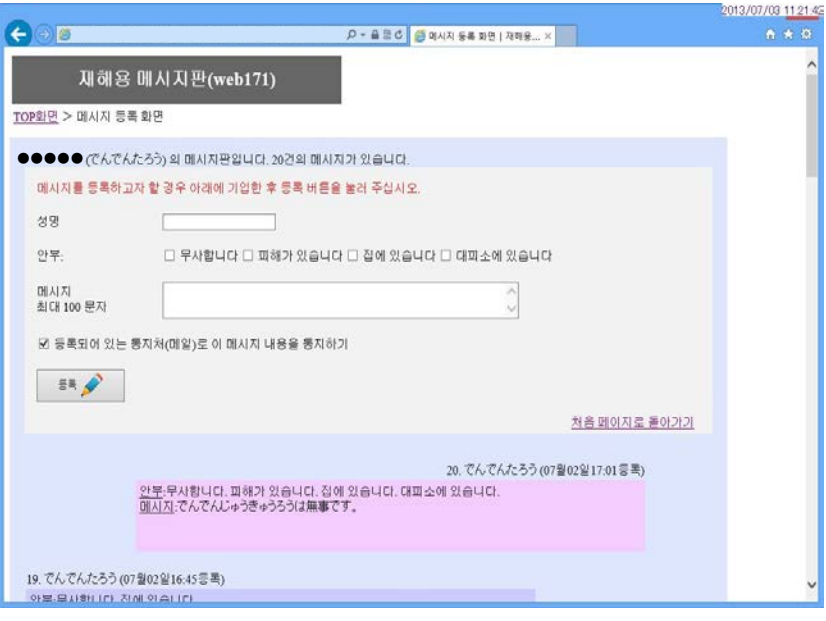

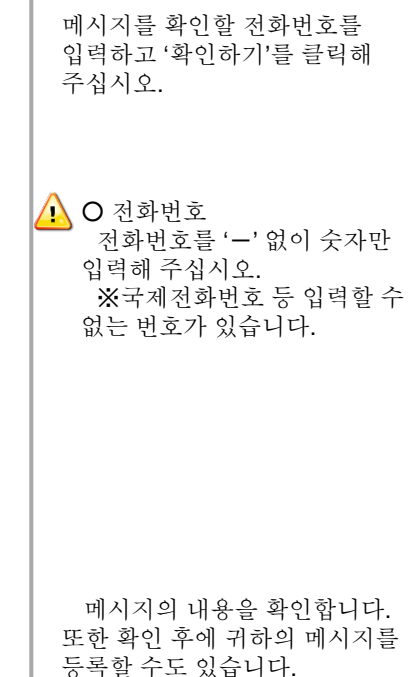

메시지를 확인할 메시지판을

표시할 수 있습니다.

## 메시지 등록・확인 방법(PC판) 4/4

4-3 메시지판에 메시지가 없는 경우

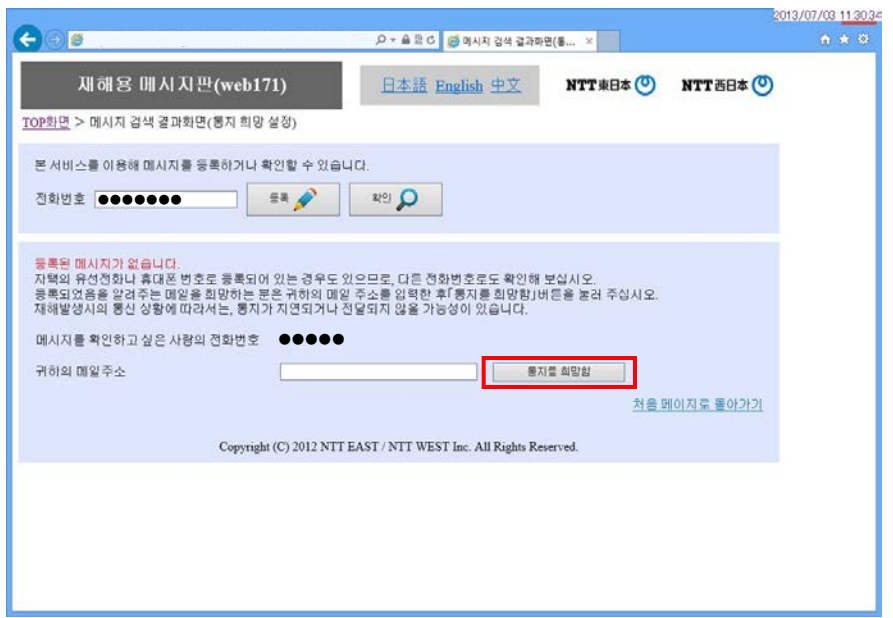

■이동통신 각 사의 메시지판에 등록된 메시지의 확인 방법

4-4 휴대폰 번호를 입력해 이동통신 각 사의 메시지판에 메시지가 있는 경우

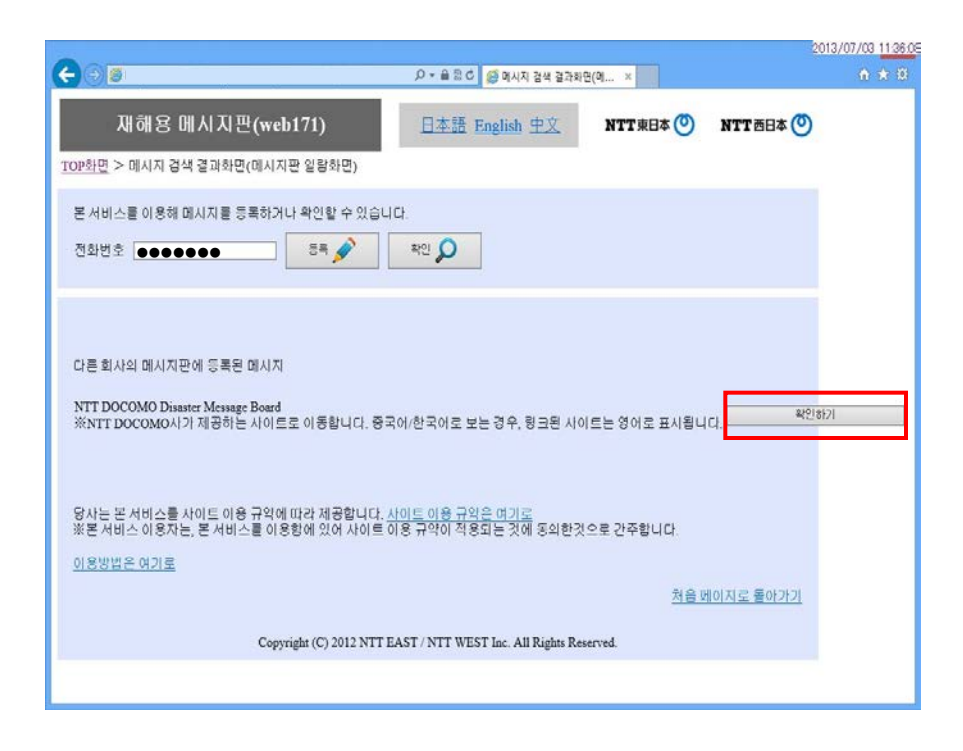

새로 메시지가 등록될 때 메일로 통지를 받을 수 있습니다.

귀하의 메일 주소를 입력하고 '통지를 희망함'을 클릭해 주십시오.

통신 상태에 따라서는 메일이  $\Delta$ 지연되거나 전달되지 않을 수도 있습니다.

이동통신 각 사의 메시지판에 등록되어 있는 메시지를 확인할 수 있습니다.

이동통신 각 사의 메시지판을 참조해 주십시오.

이동통신 각 사의  $\triangle$ 메시지판에서는 이동통신 각 사의 이용 규약이 적용됩니다.

# 메시지 등록 시의 통지처 설정 (메시지판 등록・ 갱신・삭제) (PC 판) 1/6

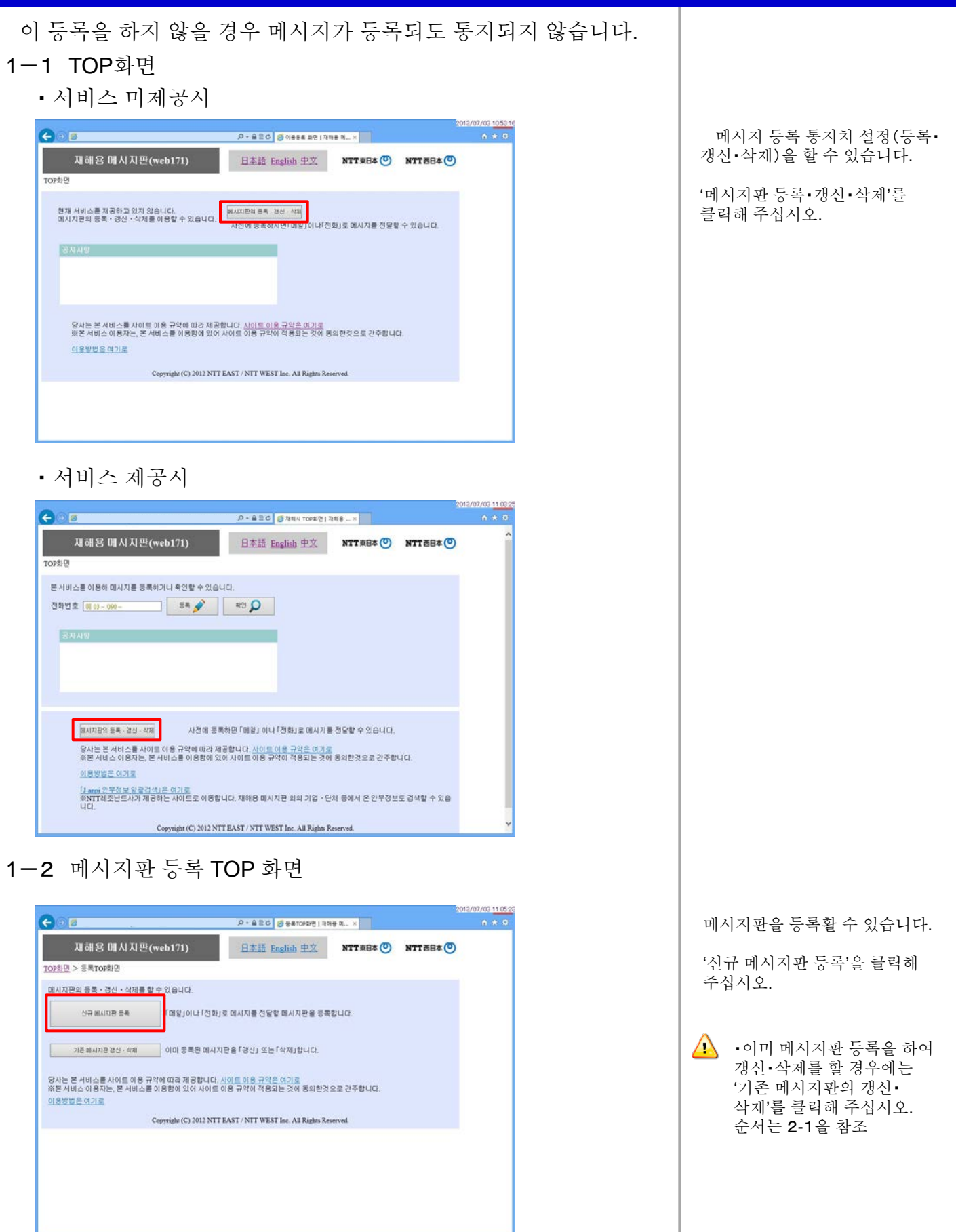

메시지 등록 시의 통지처 설정 (메시지판 등록・ 갱신・삭제) (PC 판) 2/6

1-3 메시지판 등록(기본 정보)

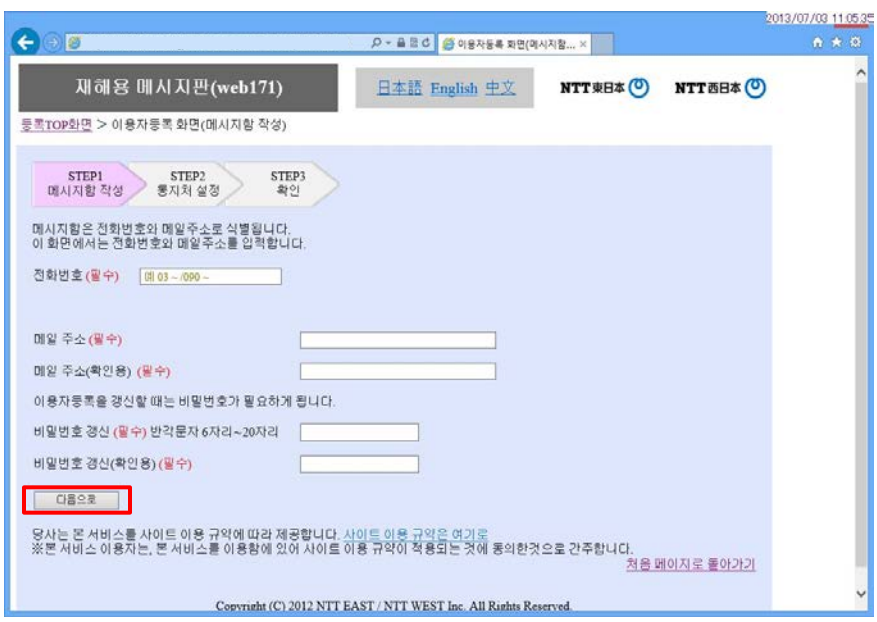

### 1-4 메시지판 등록(통지처 설정)

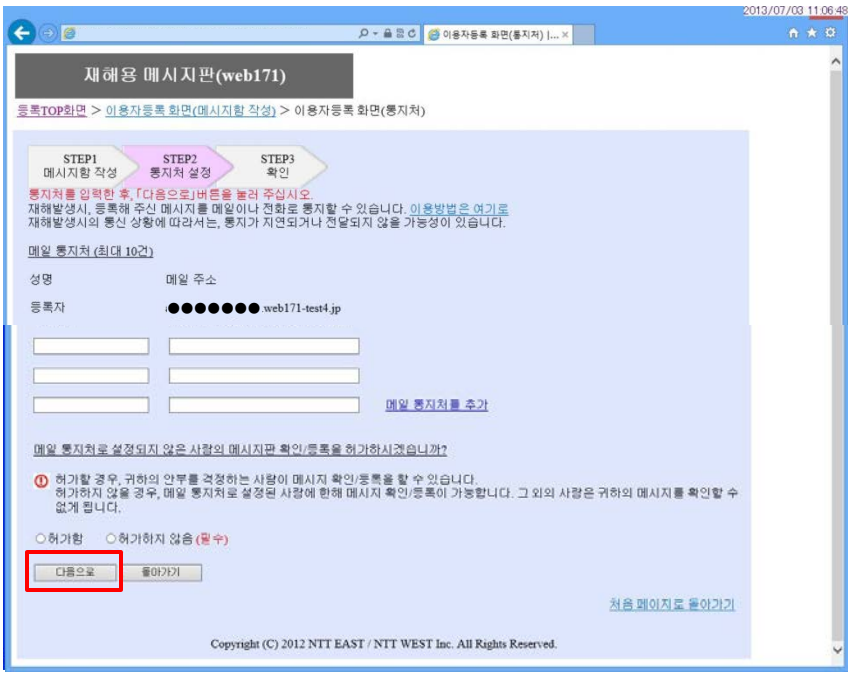

정보를 입력하고 '다음으로'를 클릭해 주십시오. <mark>△</mark> ○ 전화번호 메시지를 등록할 전화번호를 '-' 없이 숫자만 입력해 주십시오. ※ 국제전화번호 등 입력할 수 없는 번호가 있습니다. ○ 메일 주소 귀하의 메일 주소를 반각 영숫자로 입력해 주십시오. ○ 갱신 비밀번호 이용자 정보의 갱신・삭제 시에 필요하므로 잊지 않도록 해 주십시오. 메시지를 통지할 상대방의 성명・ 메일 주소・전화번호를 입력하고 '다음으로'를 클릭해 주십시오. <mark>△</mark> O성명 상대방의 성명을 입력해 주십시오. ○ 메일 주소 상대방의 메일 주소를 반각 영숫자로 입력해 주십시오. ※등록한 메일 주소로 통지됩니다. ○ 전화번호 상대방의 전화번호를 숫자만 입력해 주십시오. ※ 등록한 번호에 음성으로 통지됩니다. ※ 국제전화번호 등 입력할 수 없는 번호가 있습니다.

1-5 메시지판 등록(확인)

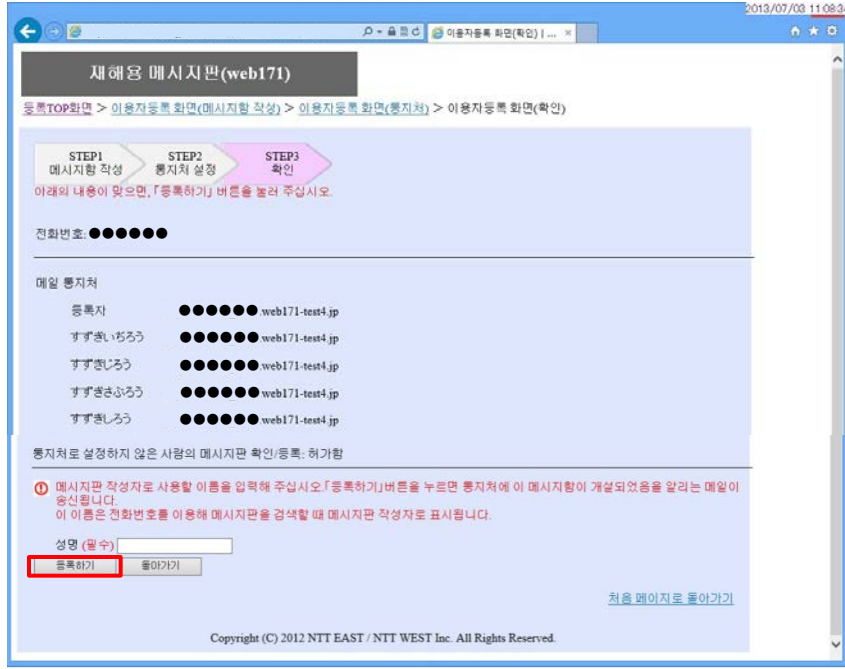

1-6 메시지판 등록(완료)

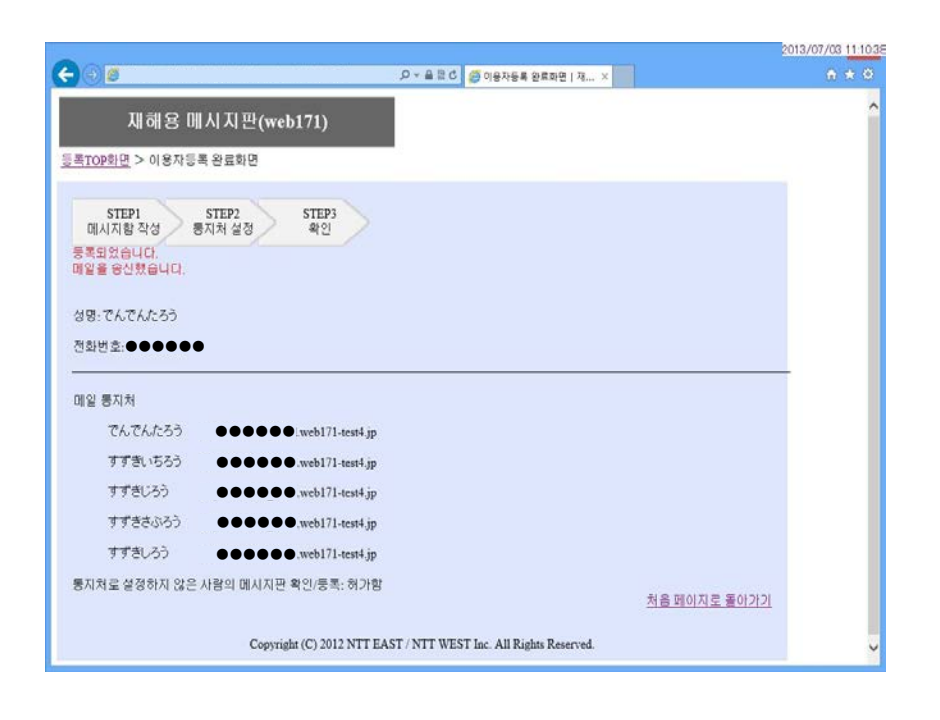

등록 내용이 정확한지 확인해 주십시오.

메시지판 작성자로서 이용할 성명을 입력하고 '등록하기'를 클릭해 주십시오.

 $\Delta$  메일 통지처로 등록되었음을 알리는 메일을 자동 송신합니다.

수정이 필요한 경우에는 '돌아가기'를 클릭해 전 화면으로 돌아가 주십시오.

등록이 완료되었습니다.

 $\sqrt{1}$ 등록 내용의 수정·삭제는 TOP 페이지 '이용자등록의 갱신・ 삭제'에서 변경할 수 있습니다.

메시지 등록 시의 통지처 설정 (메시지판 등록・ 갱신・삭제) (PC 판) 4/6

### 2-1 메시지판 갱신・삭제 TOP화면

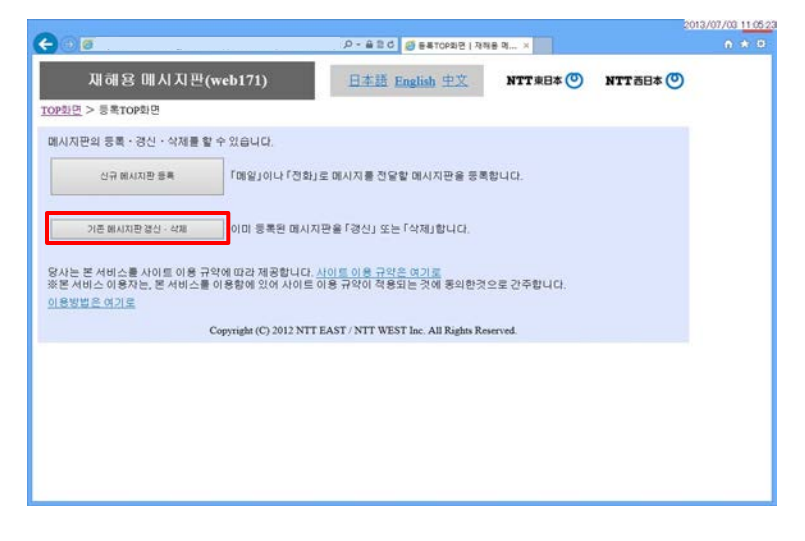

## 2-2 메시지판 갱신·삭제\_인증 화면 Deletion Research And Handle Handle Research Provided Handle Research Provided H

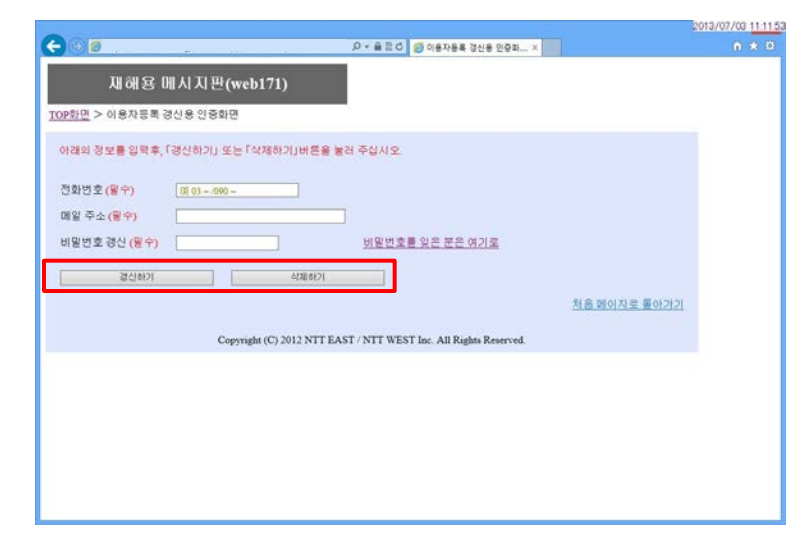

2-3 메시지판 갱신 화면(기본 정보)

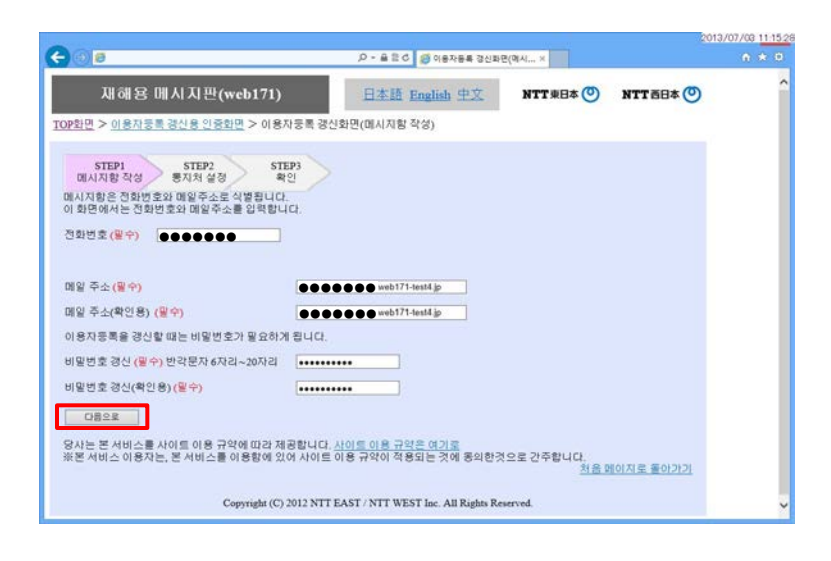

'기존 메시지판의 갱신・삭제'를 클릭해 주십시오.

인증을 수행합니다.

・갱신의 경우 등록한 메시지판의 전화번호, 메일 주소, 갱신 비밀번호를 입력하고 '갱신하기'를 클릭해 주십시오.

#### ・삭제의 경우 등록한 메시지판의 전화번호, 메일 주소, 갱신 비밀번호를 입력하고 '삭제하기'를 클릭해 주십시오. ・순서는 2-7을 참조

변경할 내용을 수정하고 '다음으로'를 클릭해 주십시오.

 $\wedge$ 변경할 내용이 없을 경우에는 '다음으로'를 클릭해 다음 화면으로 진행해 주십시오.

2-4 메시지판 갱신 화면(통지처)

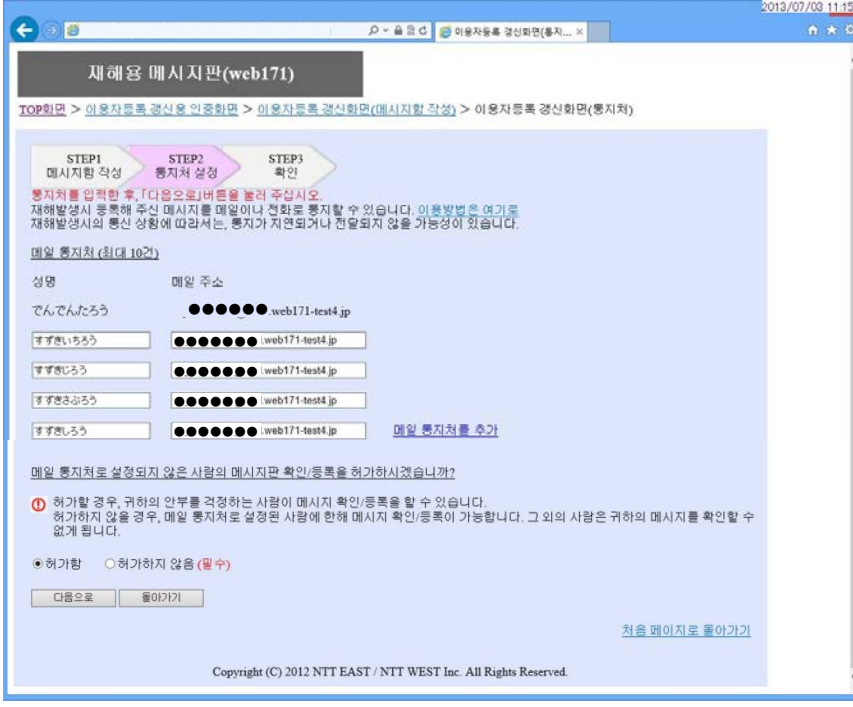

2-5 메시지판 갱신 화면(확인)

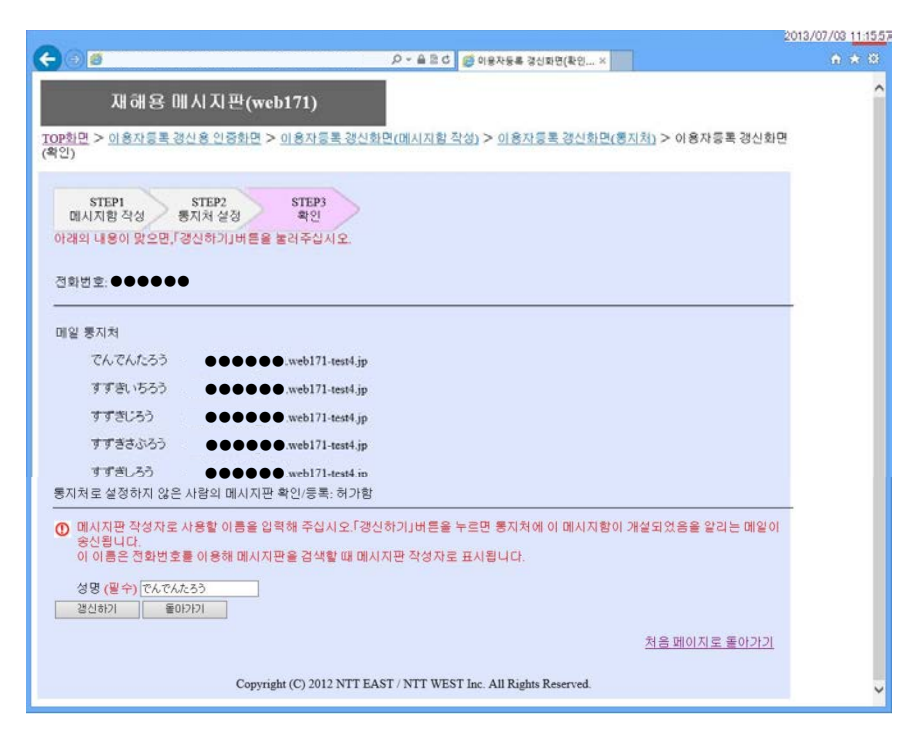

변경할 내용을 수정하고 '다음으로'를 클릭해 주십시오.

통지처에 변경할 내용이 없을 경우에도 '다음으로'를 클릭해 다음 화면으로 진행해 주십시오.

수정 내용을 확인합니다.

수정 내용을 확인하고 '갱신하기' 를 클릭해 주십시오.

'갱신하기'를 클릭하면 갱신 내용이 메일로 통지됩니다.

## 2-6 메시지판 갱신 결과

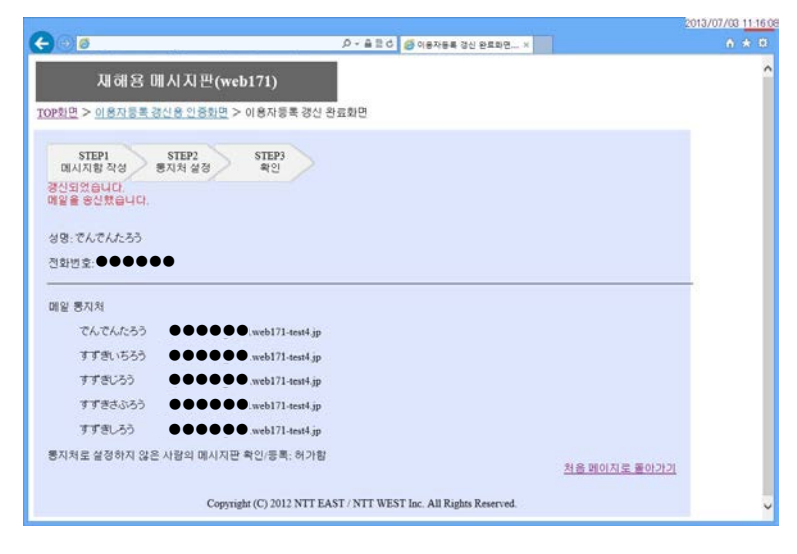

#### 2-7 삭제 확인 화면

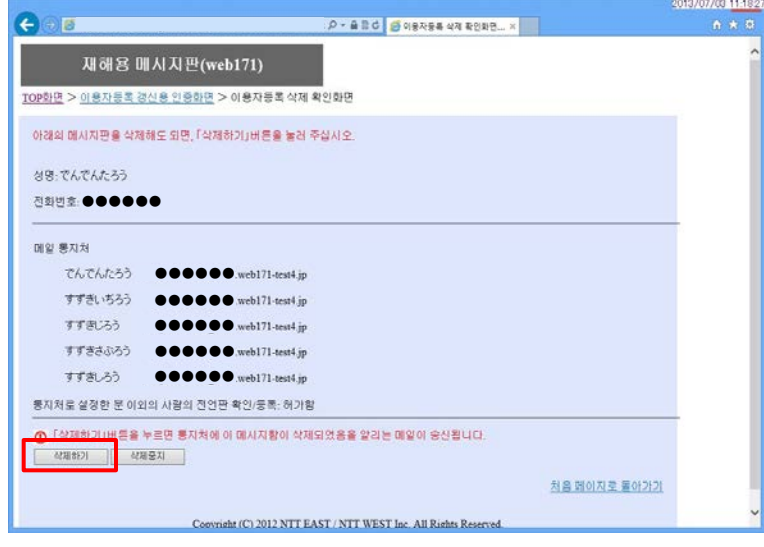

## 2-8 삭제 완료 화면

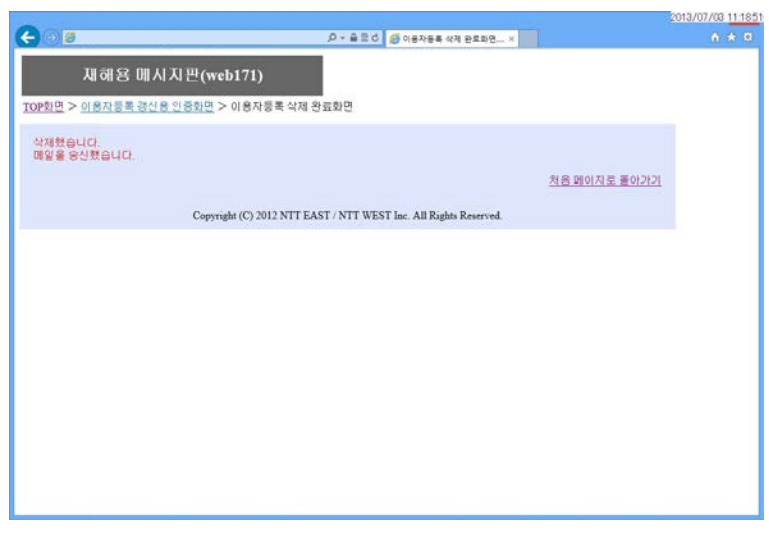

갱신이 완료되었습니다.

메시지판을 삭제할 수 있습니다.

메시지판을 확인하고 삭제해도 좋으면 '삭제하기'를 클릭해 주십시오.

 $\triangle$  기본 정보· 통지처의 모든 등록 정보가 삭제됩니다.

> 삭제되었음을 알리는 메일을 자동 송신합니다.

다시 메시지판을 등록할 경우에는 등록 화면에서 등록해 주십시오.

삭제가 완료되었습니다.